تذکر: در پورتال، درصورتیکه با این کد ملی و در سال جاری فرآیند در جریان یا خاتمه یافته ای با مقطع و نام دانشگاه تکراری، وجود داشته باشد، امکان ثبت مجدد فرآیند برای شما وجود نخواهد داشت.

از طریق پورتال سازمان امور دانشجویان و از سربرگ کارنامه سالمت دانشجویان ورودی جدید، بخش کارنامه سالمت روان را انتخاب کرده و بر روی آن کلیک نمایید. )تصویر 1(

|                                                                                                  | <b>سينا اسدى خوش آمديد</b>   تغيير رمز عبور   ويرايش پروفايل   خروج                                                                             |
|--------------------------------------------------------------------------------------------------|----------------------------------------------------------------------------------------------------|
| <mark>.</mark> کارنامه سلامت دانشجویان ورودی <i>ج</i> دید . <mark>.</mark> گزارش پرداخت<br>خدمات | بیانها را را جمه وری اسلامی ایبران<br>للنگرانی وزارت علوم، تحقیقات وفناوری<br>تهریزانی سازمیان اصور دانشجوییان<br>● کارتابل اخبار سوالات متداول |
| کار نامہ سلامت حسم                                                                               |                                                                                                    |
| گار نامه سلامت روان                                                                              |                                                                                                    |
|                                                                                                  |                                                                                                    |
|                                                                                                  |                                                                                                    |
|                                                                                                  |                                                                                                    |
|                                                                                                  |                                                                                                    |
|                                                                                                  |                                                                                                    |
| ر اهنمای استفاده از سامانه                                                                       |                                                                                                    |
|                                                                                                  |                                                                                                    |

**تصویر -1نمایش پورتال**

سیستم فرم را به شما نمایش داده و در صورتی که گزینه با قوانین گفته شده موافق هستم را انتخاب نمایید، با کلیک بر روی کلید

بعدی، فرم کارنامه سالمت روان دانشجویان ورودی جدید به شما نمایش داده می شود. )تصویر 2(

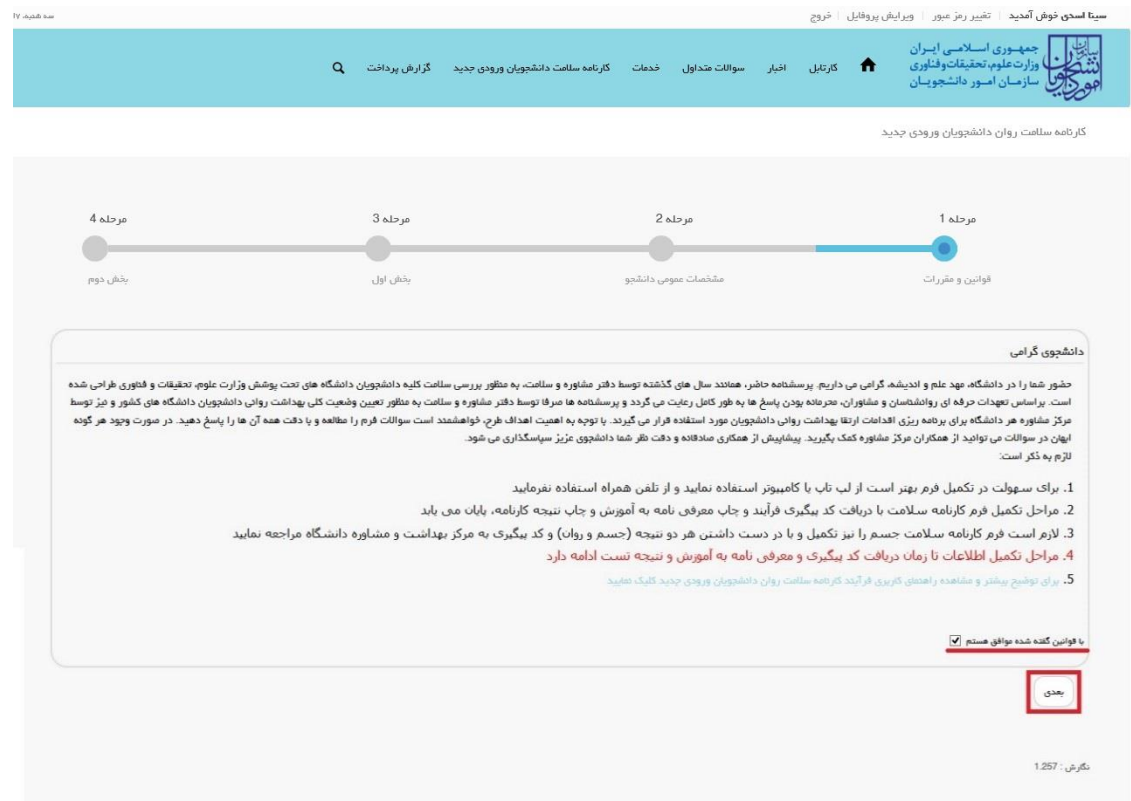

## **تصویر -2موافقت با قوانین گفته شده**

اطالعات را وارد کرده و توجه داشته باشید که موارد ستاره دار اجباری می باشند. پس از تکمیل اطالعات بخش مشخصات عمومی دانشجو بر روی کلید بعدی کلیک کنید. لازم به ذکر است مراحل تکمیل اطلاعات تا زمان دریافت کد پیگیری ادامه دارد. (تصویر ۳)

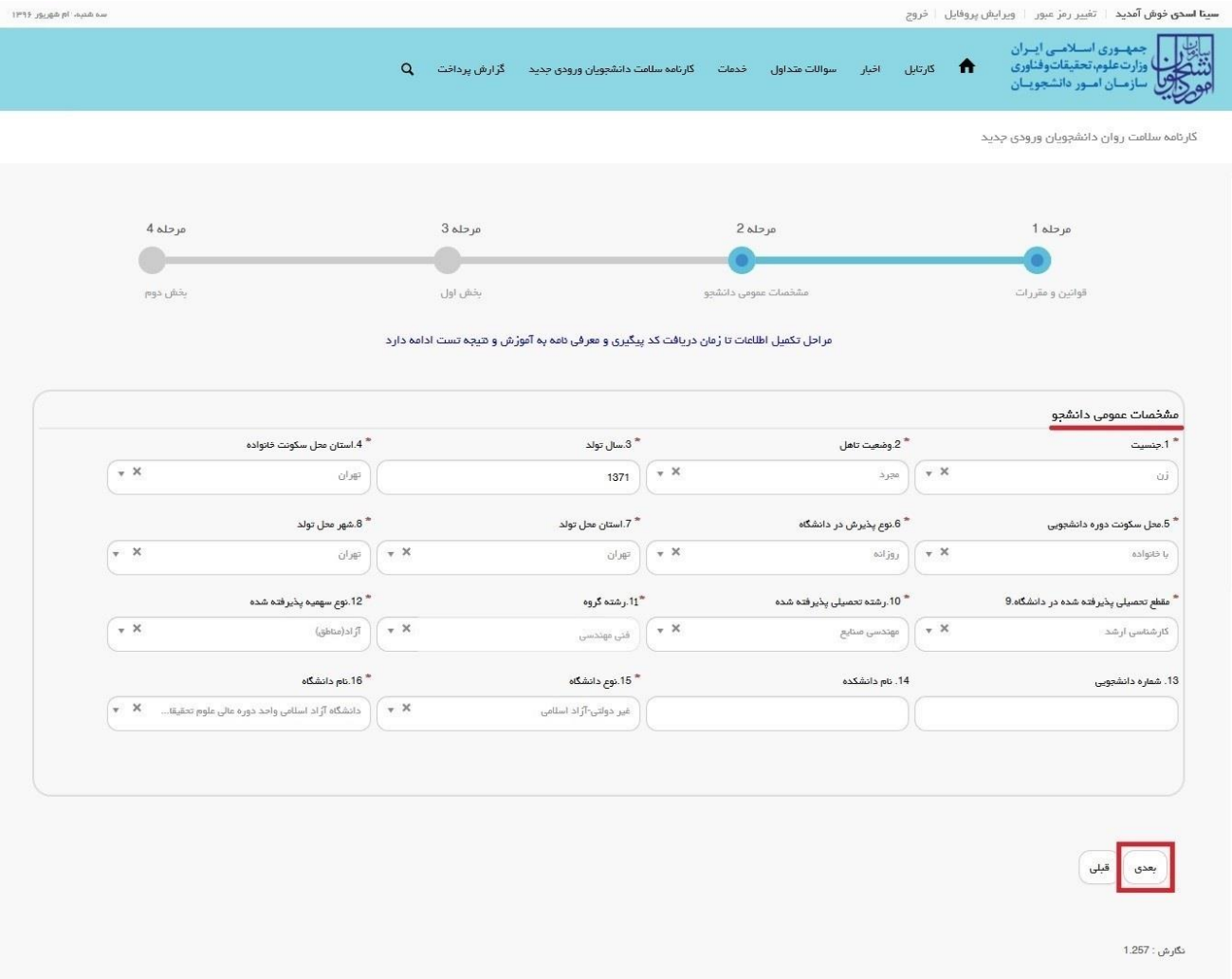

**تصویر -3تکمیل اطالعات توسط متقاضی**

پس از تکمیل اطالعات بخش مشخصات عمومی دانشجو و کلیک بر روی کلید بعدی فرم زیر به شما نمایش داده می شود لطفا جهت تکمیل آن اقدام و سپس بر روی کلید بعدی کلیک نمایید. الزم به ذکر است مراحل تکمیل اطالعات تا زمان دریافت کد پیگیری و معرفی نامه به آموزش و نتیجه تست ادامه دارد. )تصویر 4(

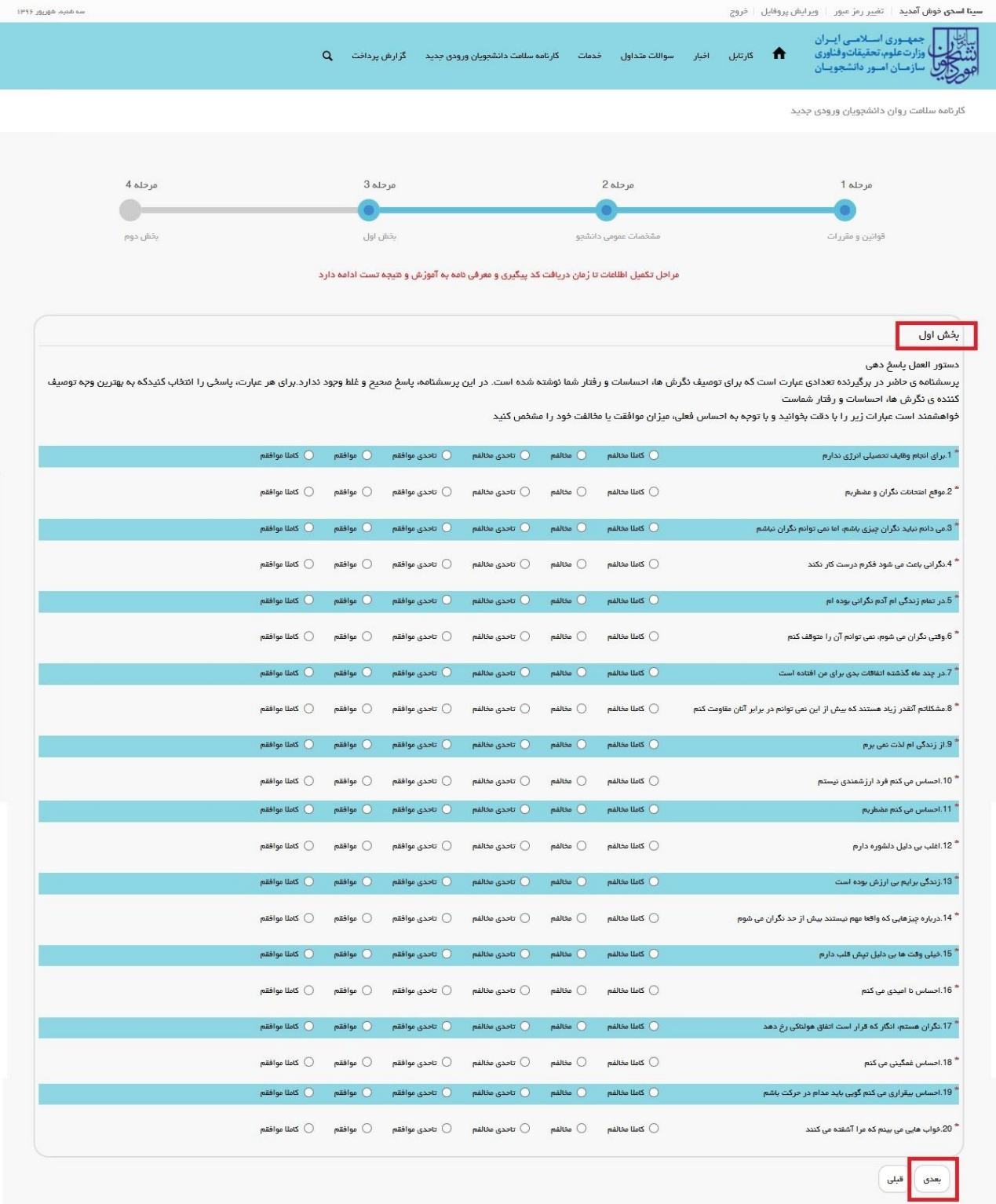

:گارش : 1.257

**تصویر -4 تکمیل اطالعات توسط متقاضی**

پس از تکمیل اطالعات بخش اول و کلیک بر روی کلید بعدی فرم زیر به شما نمایش داده می شود لطفا جهت تکمیل آن اقدام نموده و سپس به سوال امنیتی پاسخ داده و بر روی کلید ثبت و ارسال و دریافت کد پیگیری کلیک کنید. الزم به ذکر است مراحل تکمیل اطالعات تا زمان دریافت کد پیگیری و معرفی نامه به آموزش و نتیجه تست ادامه دارد. )تصویر 5(

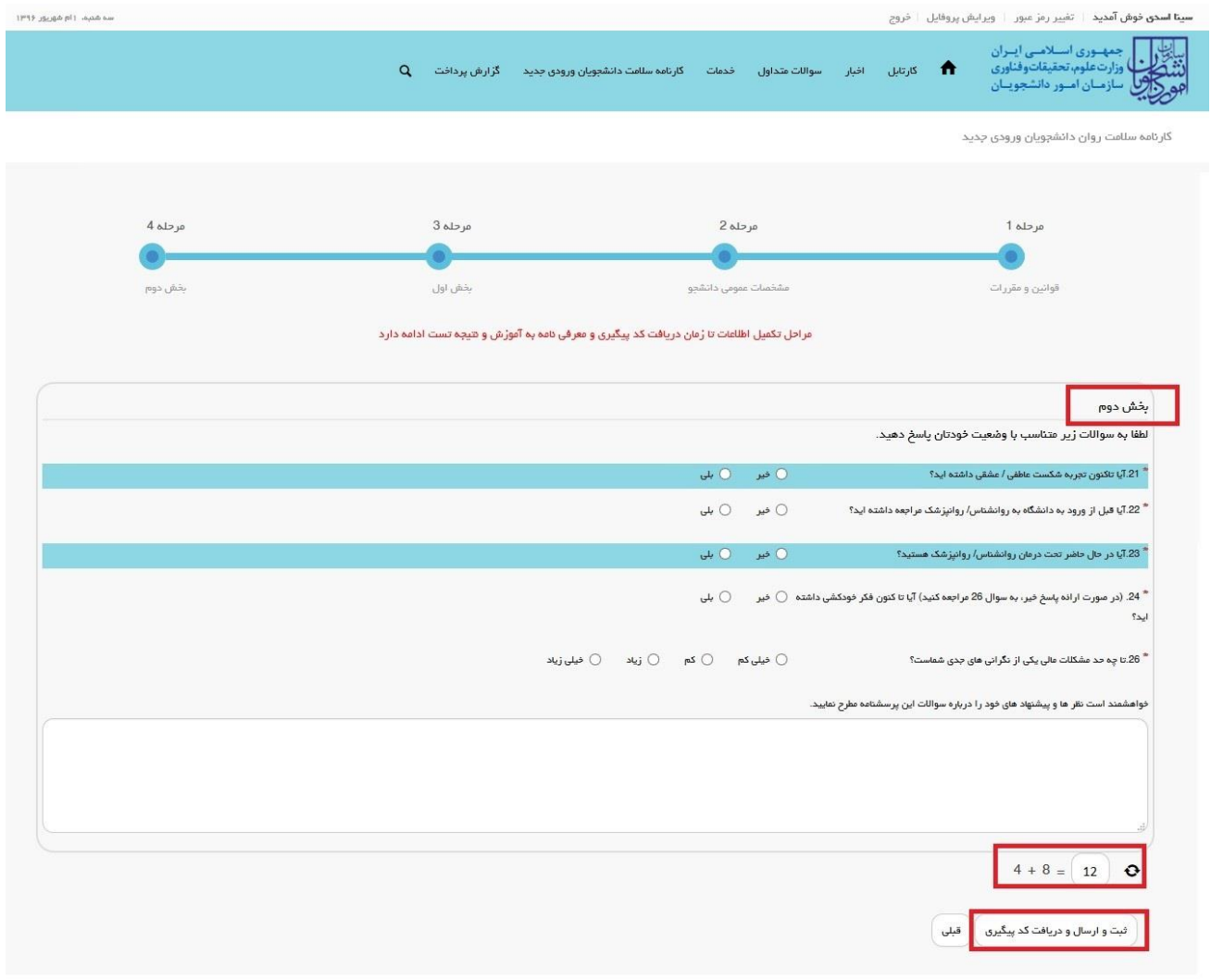

**تصویر -5 تکمیل اطالعات توسط متقاضی**

در صورت خالی بودن فیلد های اجباری با پیغامی در باالی صفحه در هر مرحله مواجه می شوید که در این حالت سیستم از ثبت درخواست جلوگیری می کند. )تصویر 6(

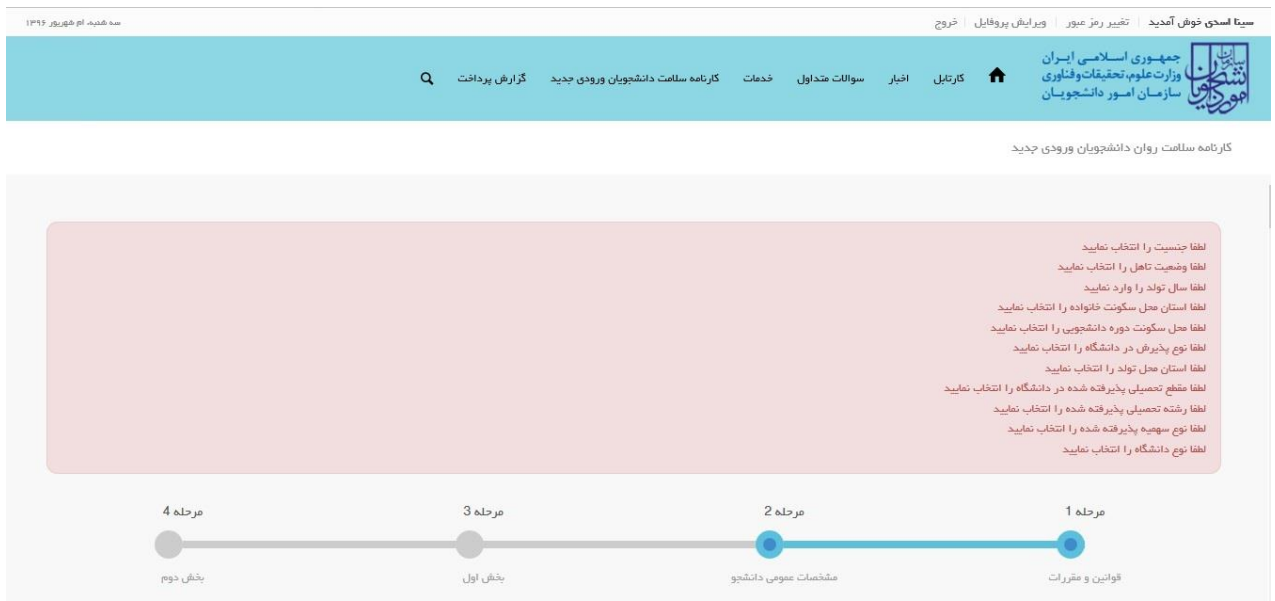

**تصویر -6نمایش اخطار در صورت وارد نکردن فیلد های اجباری**

همچنین در صورت وجود مغایرت، سیستم موارد را به صورت تصویر زیر در باالی صفحه نمایش می دهد. )تصاویر ،7 8 و 9(

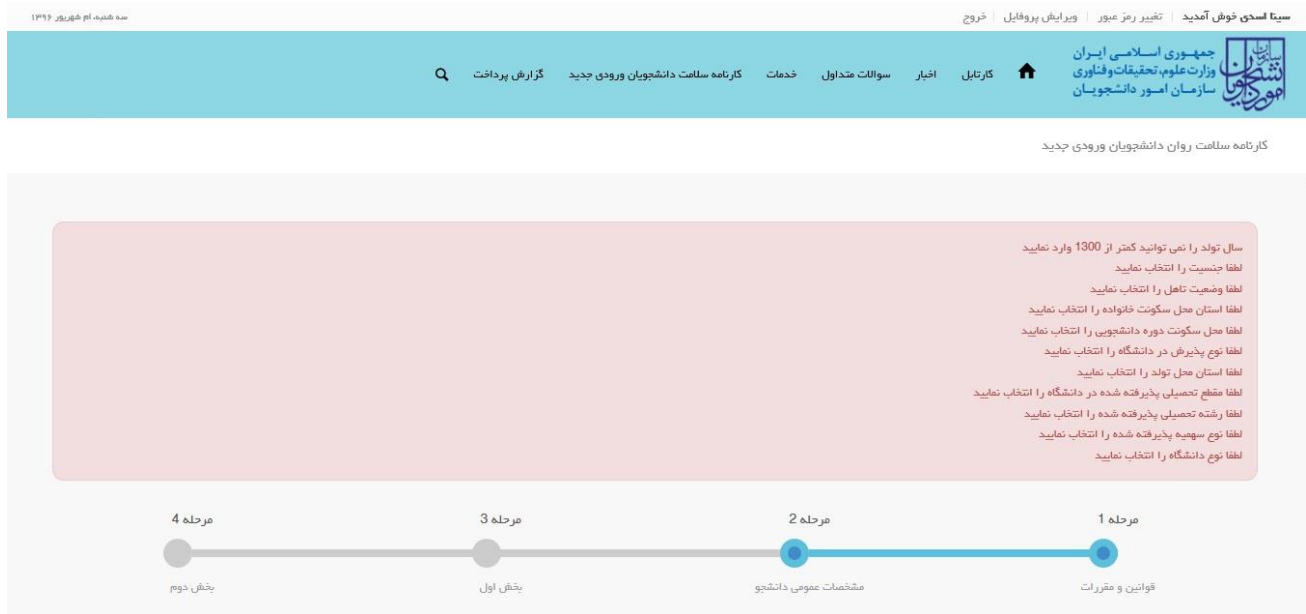

**تصویر -7اعتبارسنجی فیلد های اجباری صفحه اول فرم**

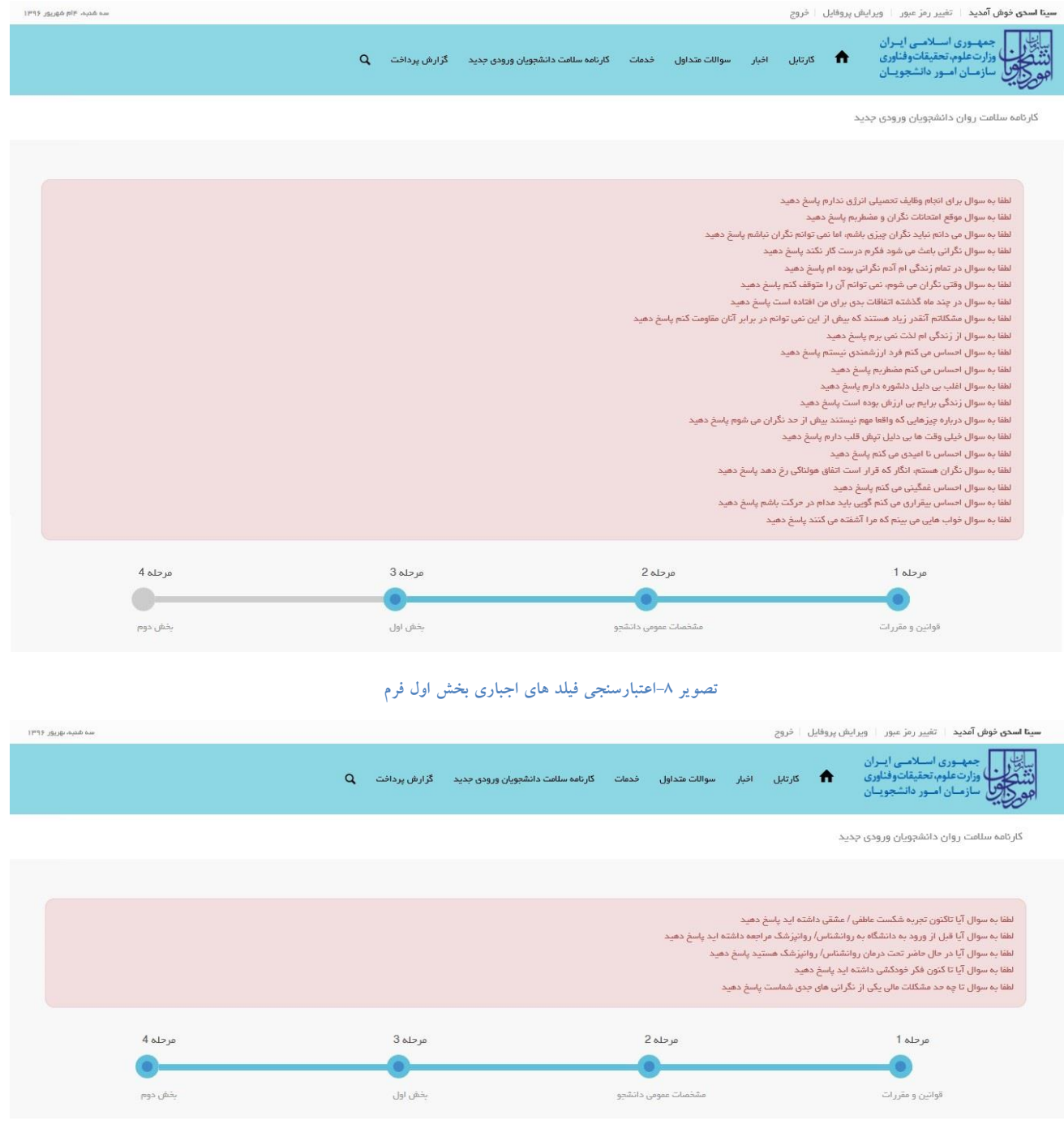

**تصویر -9اعتبارسنجی فیلد های اجباری بخش دوم فرم**

در صورت موفقیت آمیز بودن ثبت، سیستم کد پیگیری را در اختیار شما قرار می دهد. همچنین سیستم این پیغام را به شما نمایش خواهد داد: "لطفا فرم کارنامه سلامت جسم را نیز (در صورت عدم پاسخدهی) تکمیل نمایید و با در دست داشتن کد پیگیری و هر دو نتیجه (جسم و روان) به مرکز مشاوره و مرکز بهداشت دانشگاه خود مراجعه نمایید. چاپ خروجی کارنامه سلامت ضروری است، برای چاپ، اینجا را کلیک نمایید." )تصویر 11(

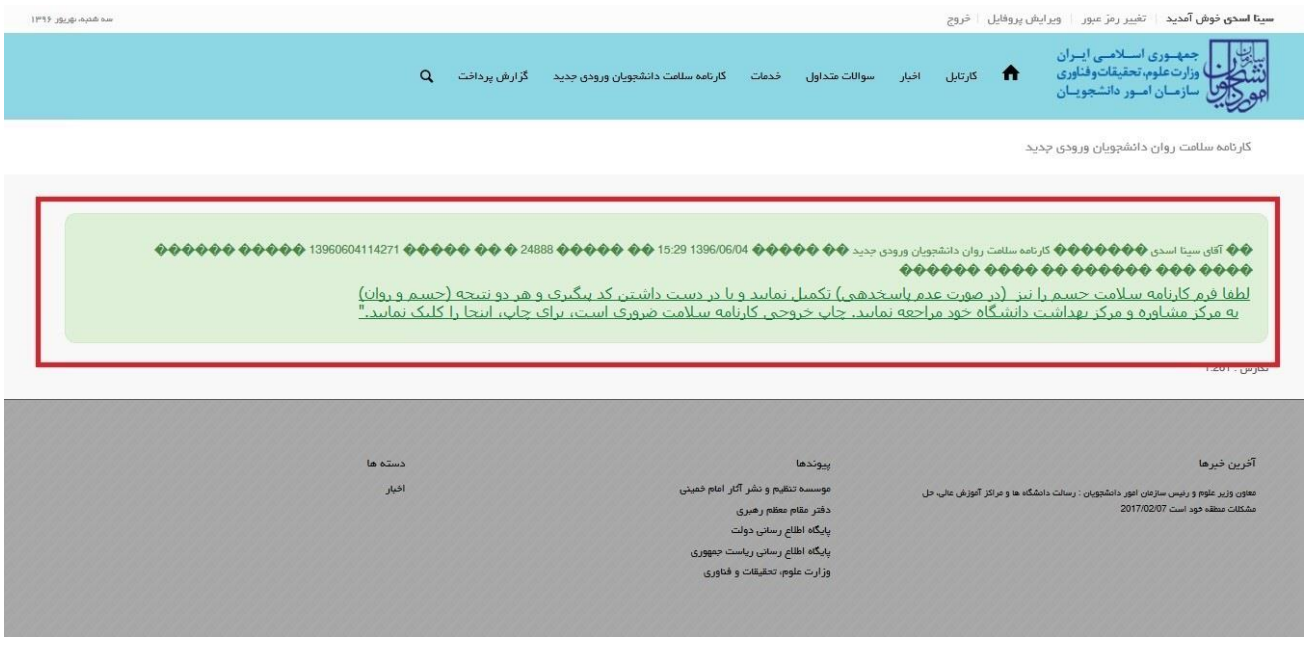

**تصویر -10کد پیگیری و پیغام** 

با دریافت پیغام جهت مراجعه به پورتال، برای مشاهده وضعیت خود اقدام نمایید. از طریق پورتال سازمان امور دانشجویان سربرگ

کارتابل را انتخاب نمایید.)تصویر 11(

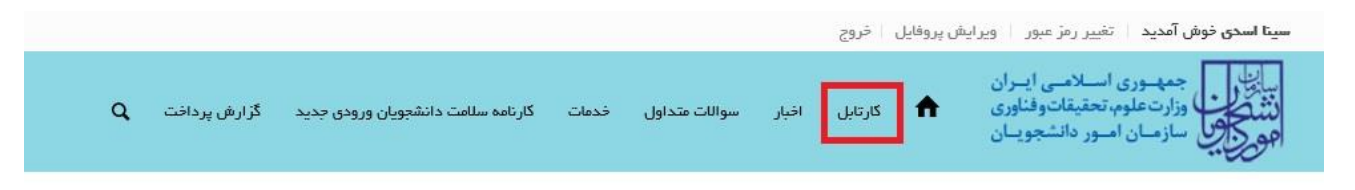

**تصویر -11کارتابل شخصی**

شما قادر خواهید بود با وارد کردن شماره پیگیری در فیلد جستجوی موجود در کارتابل به جستجوی فرآیند بپردازید. )تصویر 12(

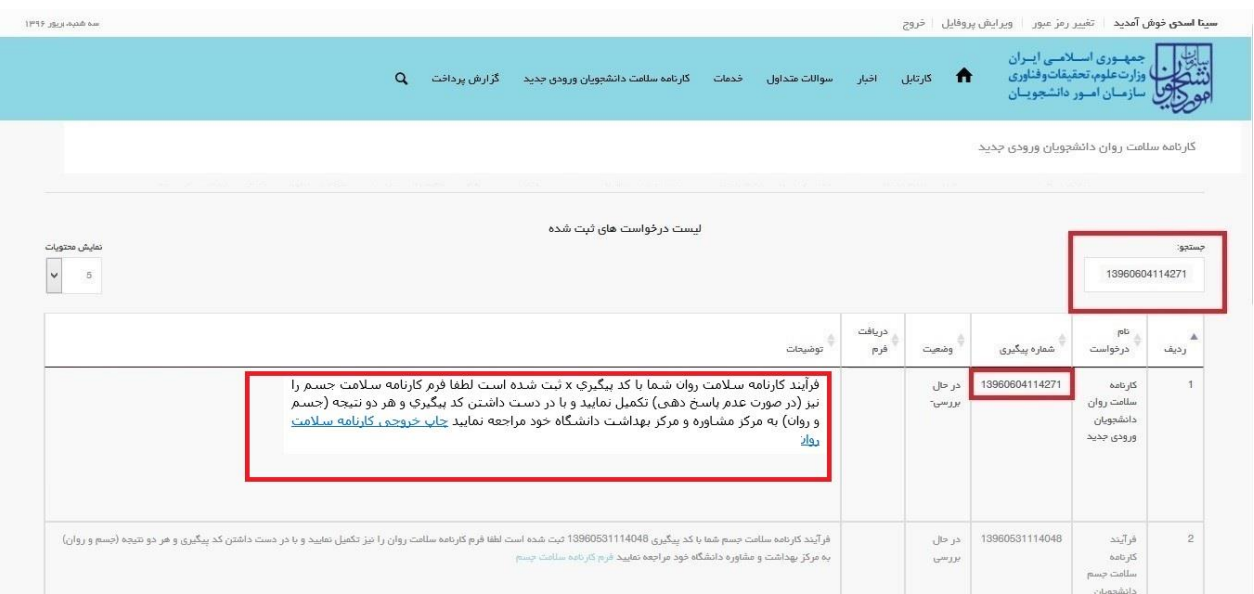

**تصویر -12جستجوی فرآیند در کارتابل شخصی**

با توجه به روند فرآیند، درخواست شما با وضعیت "در حال بررسی" و توضیحات "فرآیند کارنامه سالمت روان شما با کد پیگیری x ثبت شده است لطفا فرم کارنامه سالمت جسم را نیز تکمیل نمایید و با در دست داشتن کد پیگیری و هر دو نتیجه )جسم و روان( به مرکز بهداشت و مشاوره دانشگاه خود مراجعه نمایید فرم کارنامه سالمت روان" تا طی شدن یک مرحله در TBS قابل بازیابی می باشد. پس از گذشت یک مرحله در TBS فرآیند از کارتابل شما حذف خواهد شد. با کلیک بر روی لینک کارنامه سالمت روان، نسبت به مشاهده و چاپ کارنامه خود اقدام نمایید. )تصویر 13(

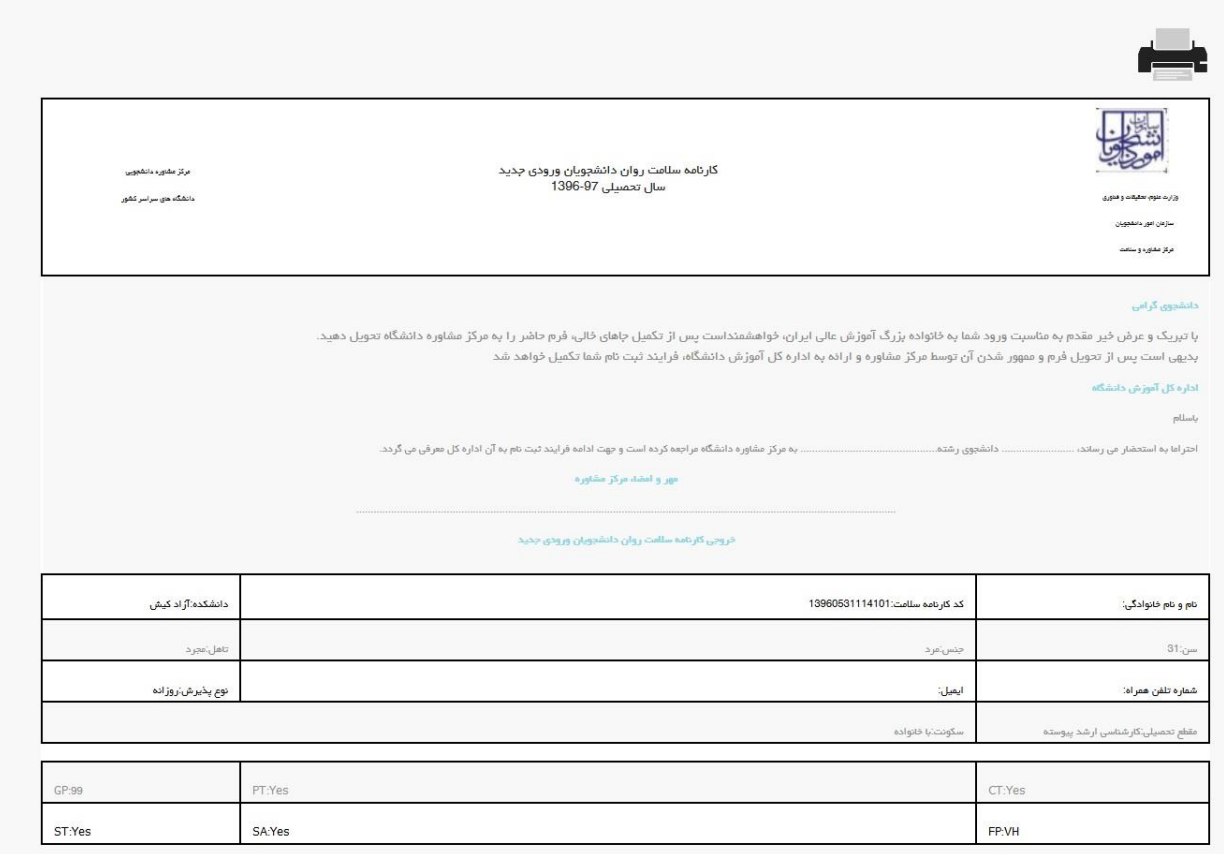

**تصویر -13نمایش کارنامه سالمت روان و اقدام به چاپ**